**Famille Travers** 

Une famille qui aime aussi l'eau

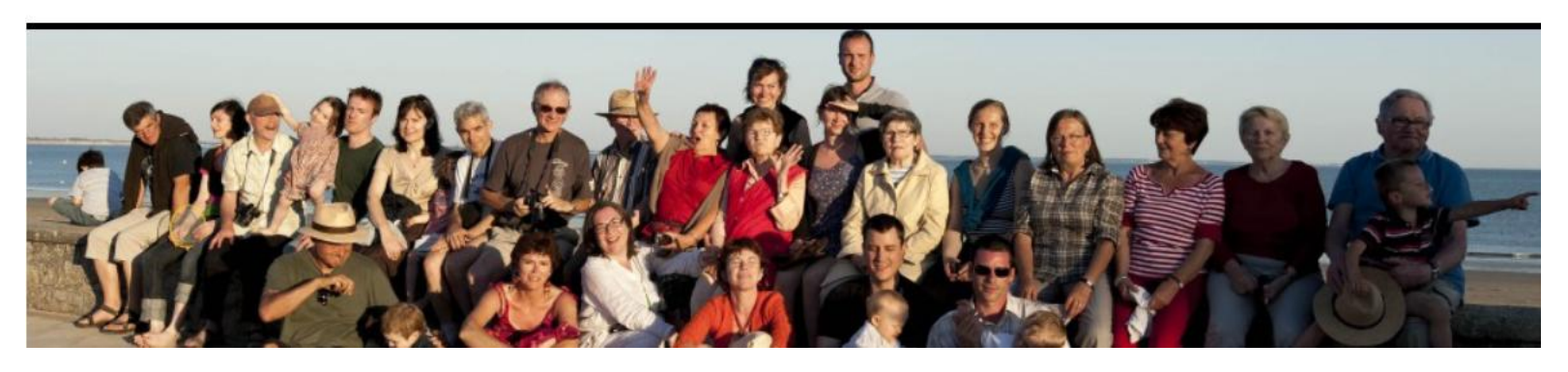

# BLOG FAMILLE TRAVERS

DOCUMENTATION V1.3 du 9 juillet 2013

## Sommaire

- Page 3 : Vocabulaire minimum du blogueur et consignes de confidentialité.
- Page 5 : S'inscrire une fois au blog pour avoir les droits de dépôt d'informations.
- Page 7 : Se connecter au blog pour déposer de l'information.
- Page 11 : Créer un article.
- Page 16 : Créer une galerie de photographies.
- Page 17 : Remplir une galerie de photographie sur le serveur du blog à partir de médias contenus sur votre ordinateur (disque dur, CD, DVD, USB).
- Page 21 : Créer la page contenant une galerie photographique.
- Page 22 : Visualiser des photographies.
- Page 23 : Truc et astuces

# Vocabulaire

- LIRE :
	- Accéder au blog de la famille afin de lire les informations.
	- Pour cela il n'est pas nécessaire d'être connu du blog c'est-à-dire de s'être INSCRIT puis de s'être connecté.
	- Il s'agit d'une facilité pour un utilisateur TRAVERS qui sait qu'il n'écrira rien, cette fois-ci, sur le blog.
- S'INSCRIRE :
	- Fournir au blog quelques informations vous concernant (nom, prénom, adresse mail).
	- L'INSCRIPTION n'est à faire qu'une seule fois.
	- Une fois inscrit(e) vous pourrez vous connecter afin de créer vos documents sur le blog.
- SE CONNECTER :
	- Vous êtes INSCRIT(e), vous êtes donc connu(e) et vous pouvez vous CONNECTER au blog.
	- Cela vous permet d'y déposer vos informations et de les modifier (Articles, Réponses, photos).
	- Les autres utilisateurs inscrits, ne pourront pas modifier vos informations (sauf l'administrateur du site en cas de problème).

## Seulement lire

• Au moyen d'un navigateur internet, se connecter au site : [http://www.famille-travers.fr](http://www.famille-travers.fr/)

#### **A T T E N T I O N !!!**

Ne communiquer cette adresse à aucune personne extérieure à la famille.

Le fait que cette adresse soit inconnue permettra à la famille Travers de LIRE le blog sans avoir à s'identifier (c'est plus rapide). Si nous en interdisons l'accès, il faudra s'identifier à chaque fois.

# S'inscrire (1)

(à ne faire qu'une seule fois)

- Au moyen d'un navigateur internet, se connecter au site :
	- A partir du blog en lecture en cliquant sur Inscription (en bas à droite de la page
		- d'accueil) :

**Administration:** 

- Inscription
- Connexion
- Flux RSS des articles
- RSS des commentaires
- WordPress.org
- Ou en appelant directement la page de connexion :

http://www.famille-travers.fr/wordpress/wp-admin/

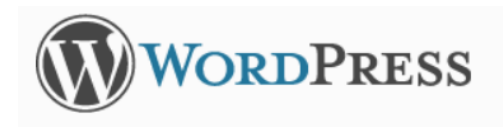

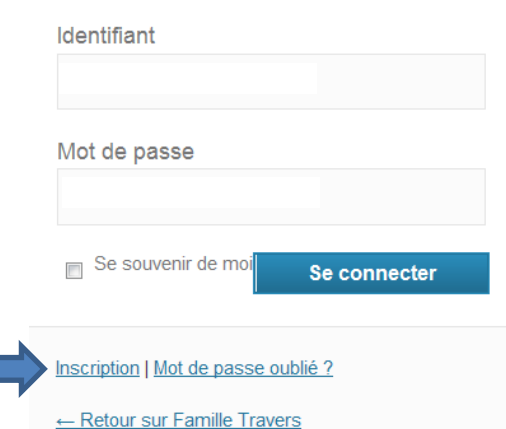

# S'inscrire (2)

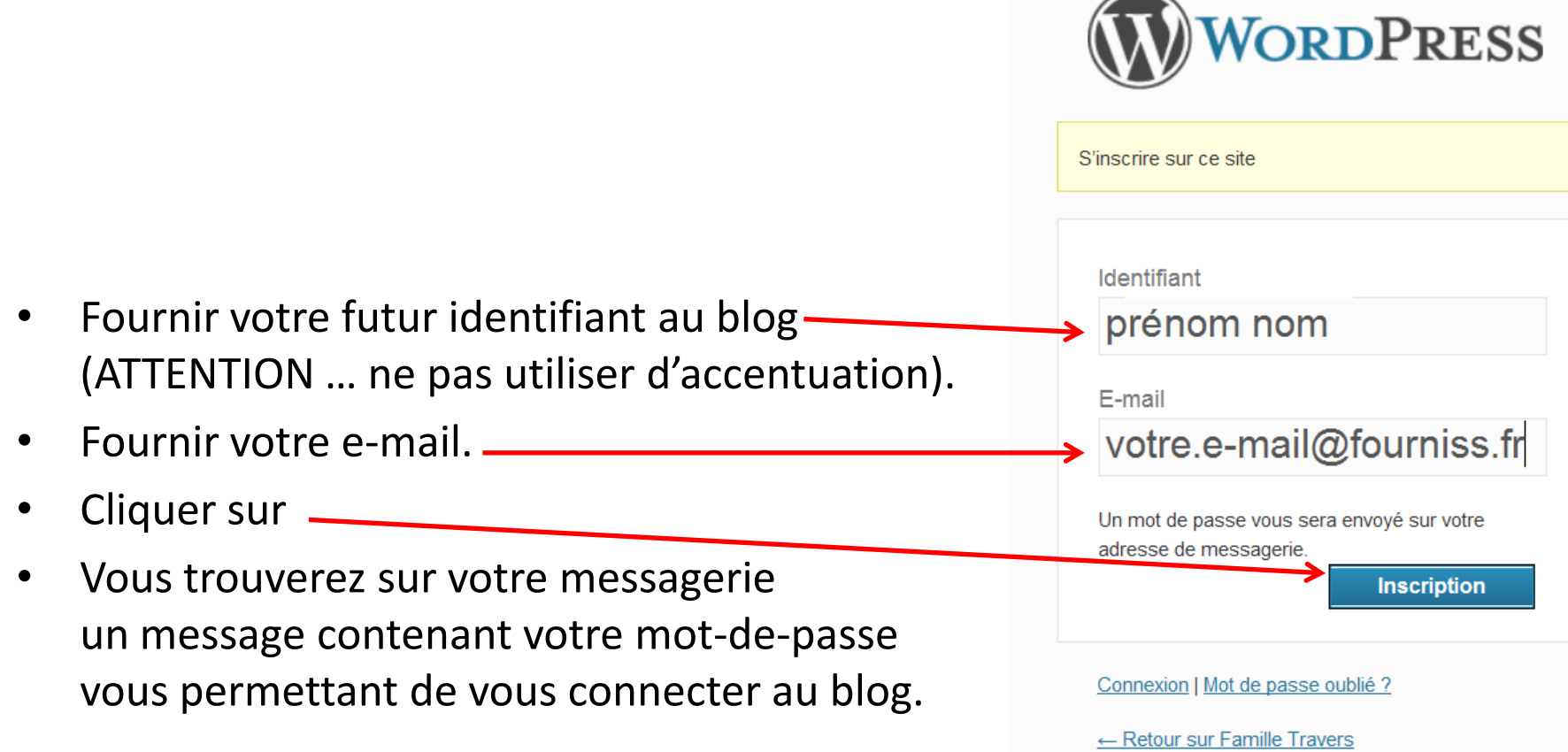

# Se connecter (1)

- Au moyen d'un navigateur internet, se connecter au site :
	- A partir du blog en lecture en cliquant sur Connexion (en bas à droite de la page
		- d'accueil) : **Administration:**

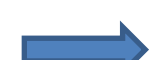

- Inscription
- Connexion
- Flux RSS des articles
- RSS des commentaires
- WordPress.org
- Ou en appelant directement la page de connexion :

http://www.famille-travers.fr/wordpress/wp-admin/

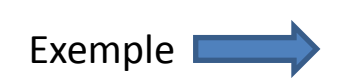

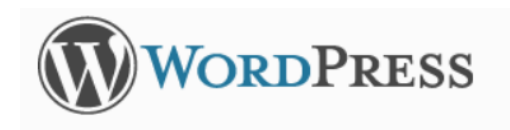

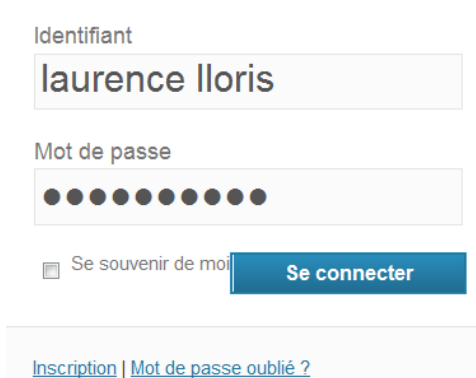

← Retour sur Famille Travers

# Se connecter (2)

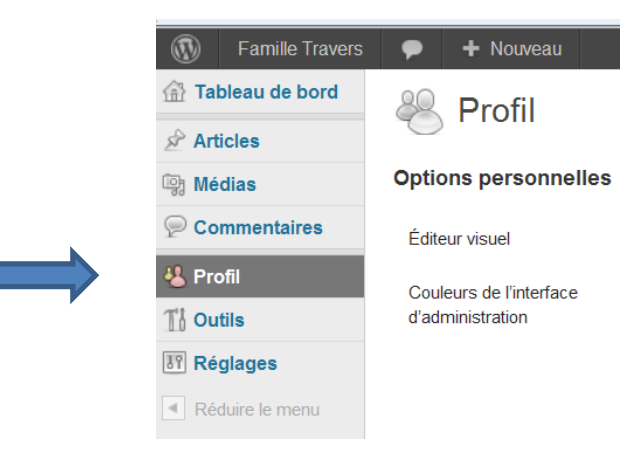

- Lors de votre 1<sup>ère</sup> connexion, vous pouvez compléter votre PROFIL
	- En ajoutant la référence de votre site WEB personnel si vous en avez un. Informations de contact

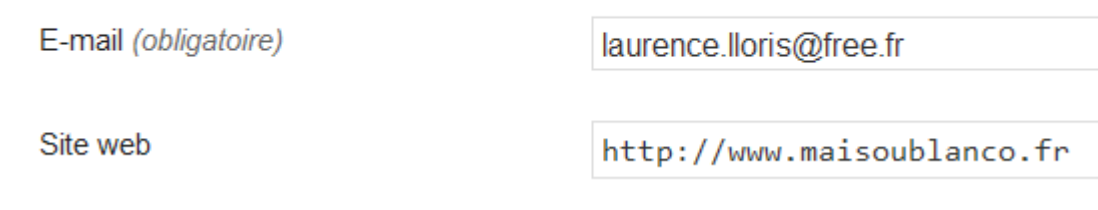

– En changeant votre mot-de-passe

Nouveau mot de passe

Si vous souhaitez changer le mot de passe de l'utilisateur,

Veuillez saisir une deuxième fois votre mot de passe.

# Se connecter (3)

- Une fois la connexion établie, la page de votre Tableau de bord s'affiche.
- Pour aller sur la page d'ACCUEIL, cliquer sur « Famille Travers ».
- Pour créer directement un nouveau document, cliquer sur « Nouveau ».

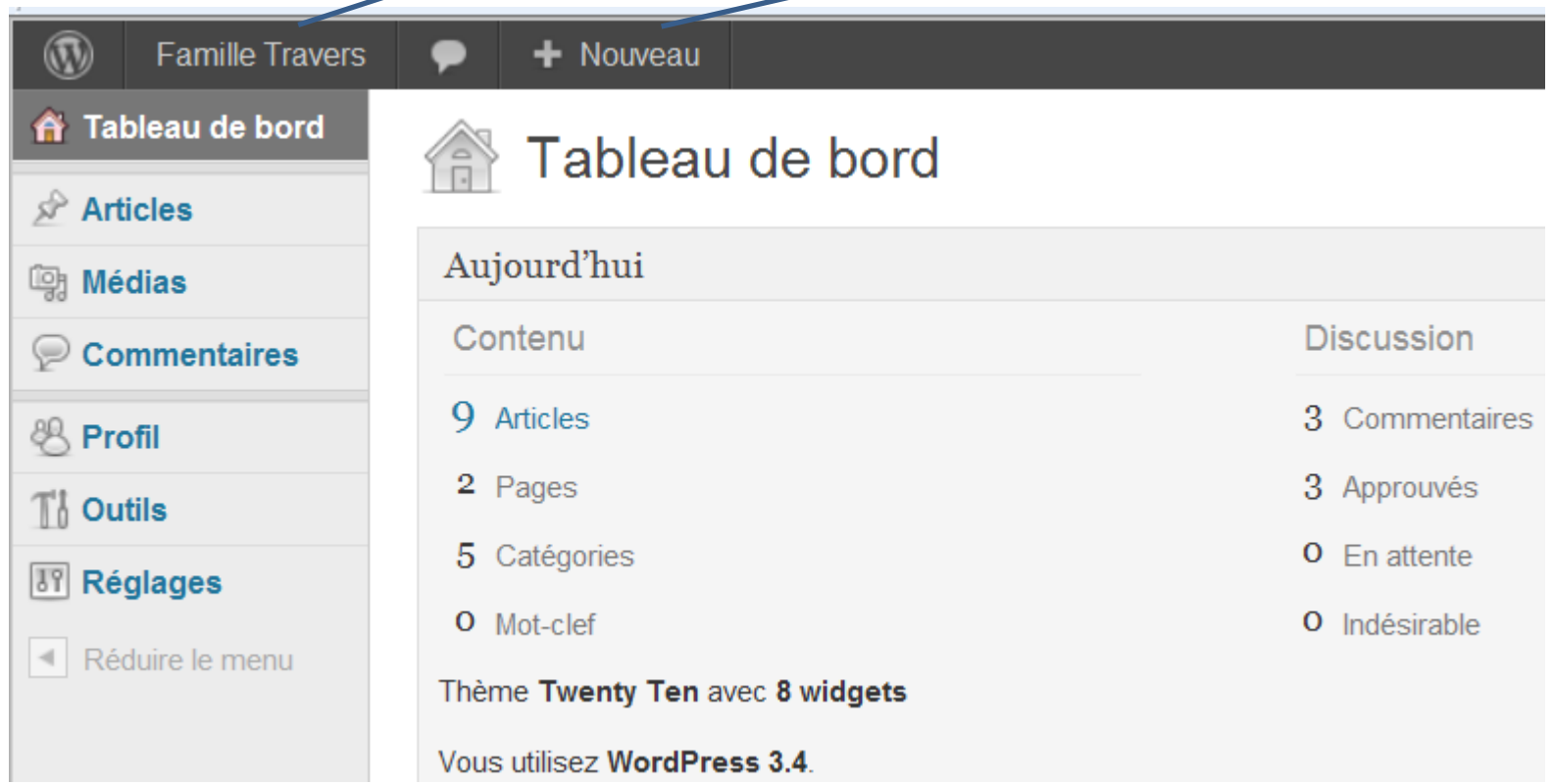

## Se déconnecter

- Lorsque vous avez terminé d'utiliser le site, vous devez vous déconnecter.
- 2 solutions :

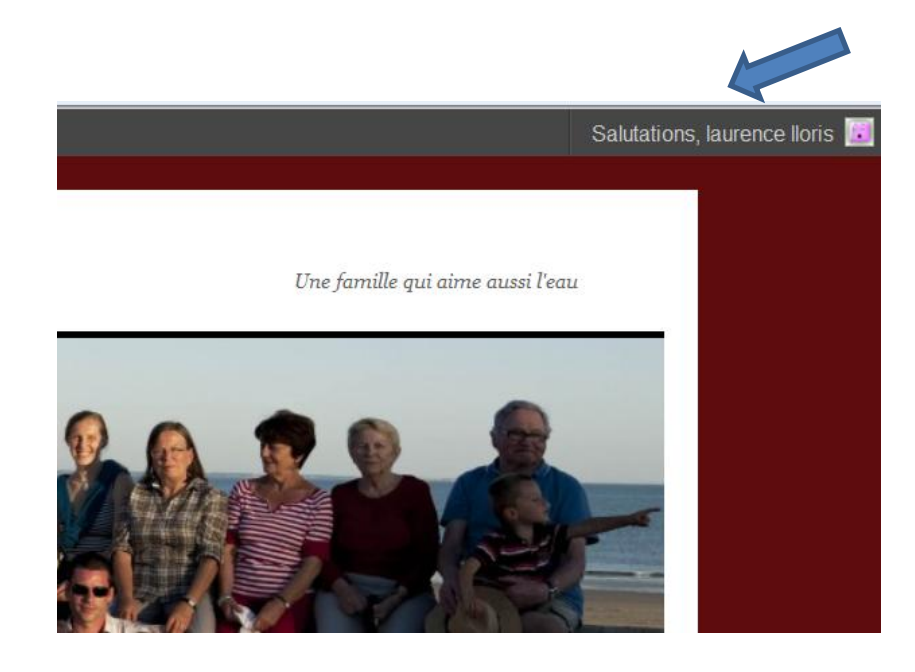

#### **Administration:**

- Admin, du Site П Déconnexion
- П
	- Flux RSS des articles П
	- RSS des commentaires
	- WordPress.org П

## Créer un article (1)

• Cliquer sur « Nouveau » puis sur « Article »

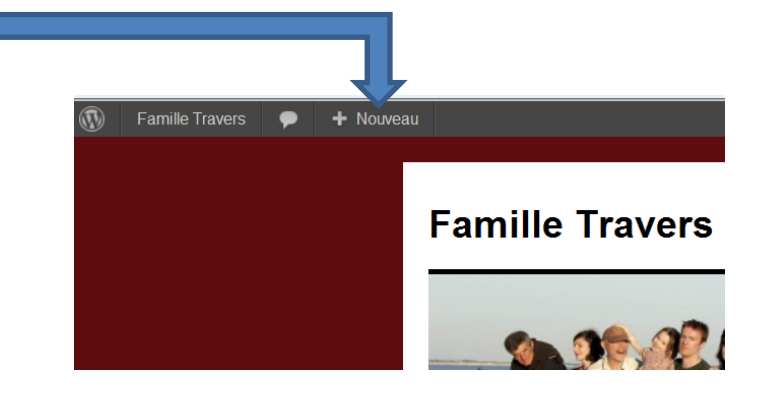

#### Ajouter un nouvel article

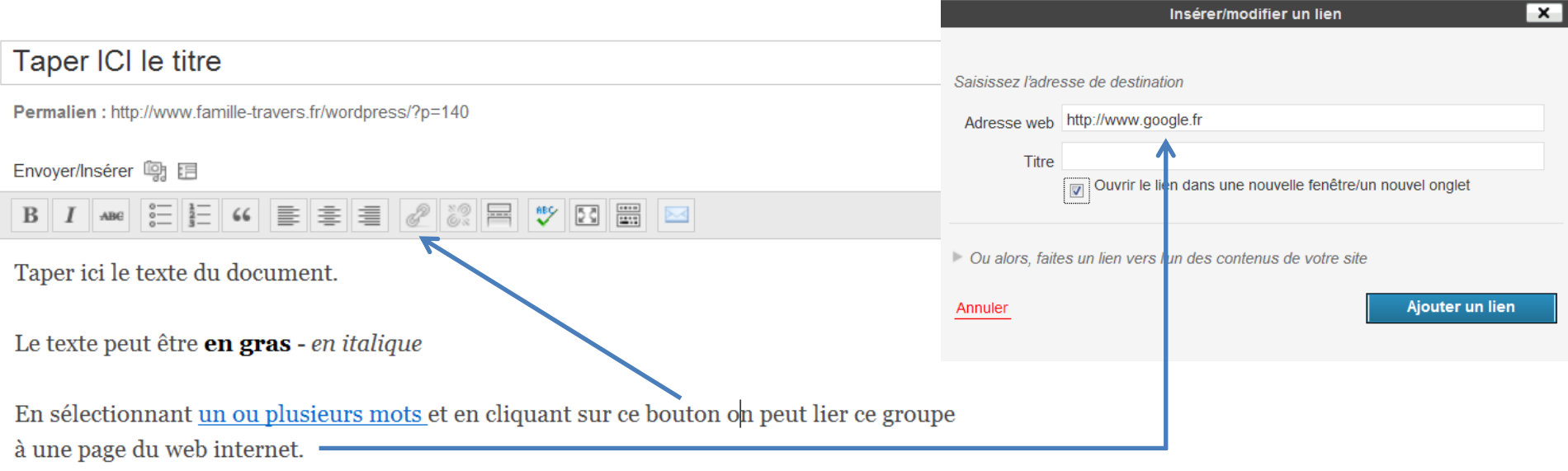

# Créer un article (2)

• Ajouter un média (photo – PDF - …) cliquer sur cette icône

Ajouter un nouvel arti

#### Taper ICI le titre

Permalien: http://www.famille-travers.fr/wordpre

#### Envoyer/Insérer m

- $\frac{1}{2}$   $\frac{1}{2}$   $\frac{1}{2}$   $\frac{1}{2}$   $\frac{1}{2}$   $\frac{1}{2}$   $\frac{1}{2}$
- Dans les pages suivantes vous trouverez les explications vous permettant de transférer un média de votre ordinateur vers le blog de la famille Travers.

# Créer un article (3)

Sélectionner le répertoire de votre ordinateur, puis votre fichier à intégrer.

Patientez jusqu'à l'affichage de la photo …

Fournissez un titre, texte et légende compréhensibles

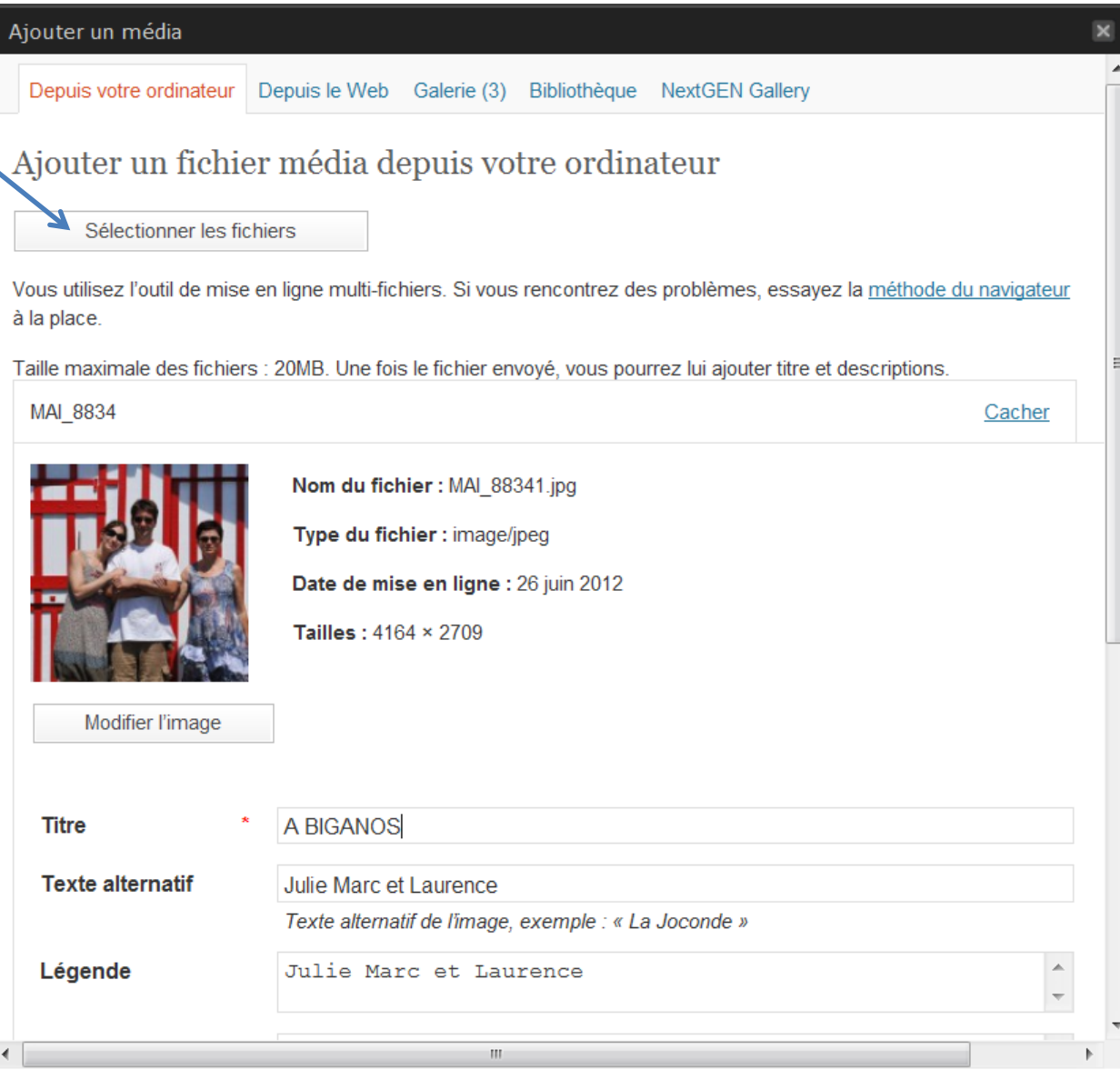

### Créer un article (4)

Choisir la taille : Large (640 X 416).

Cliquer sur

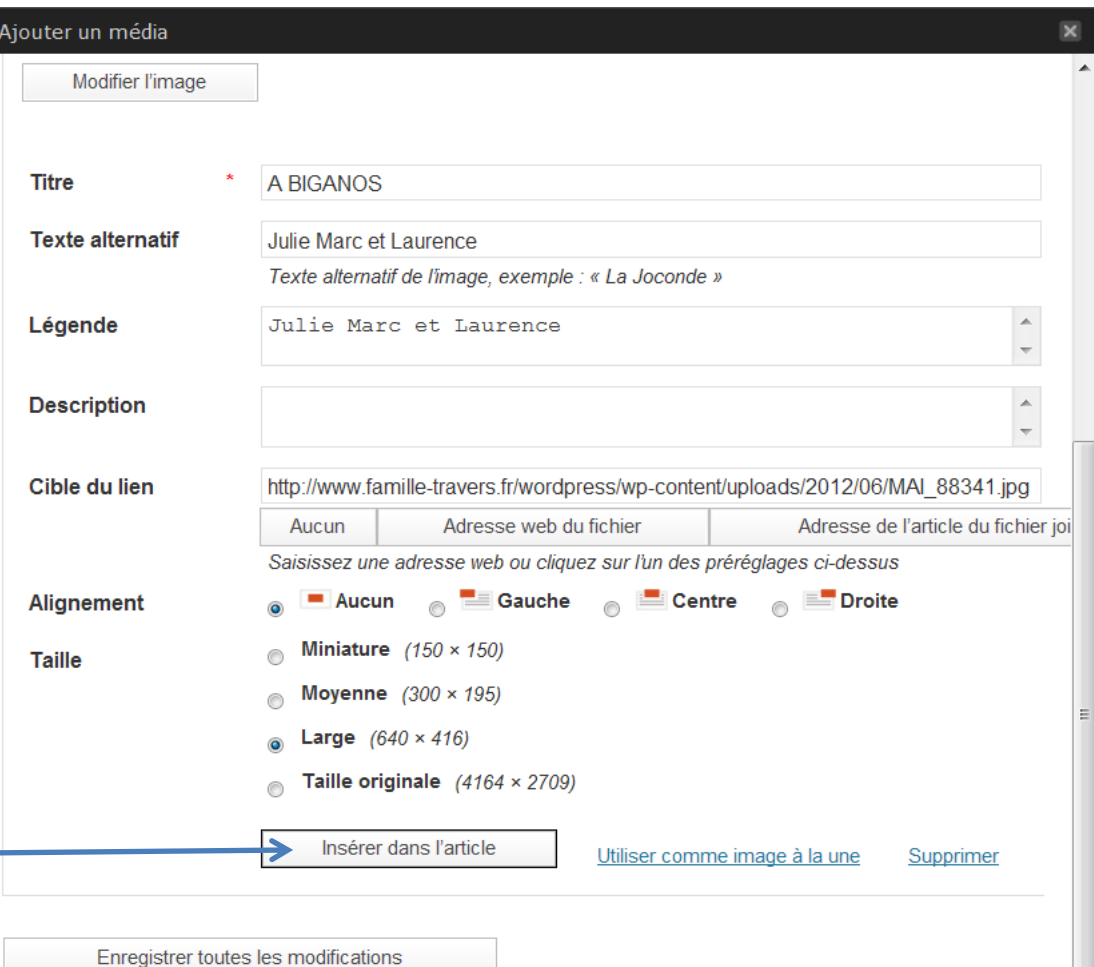

 $\rm III$ 

# Créer un article (5)

Classer votre article :

• Vous pouvez affecter 1 ou plusieurs mots-clés à votre article

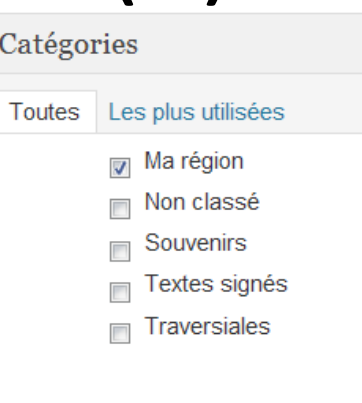

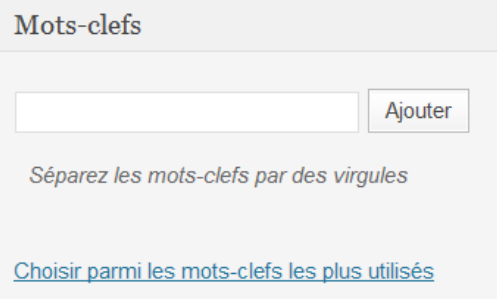

- « Image à la une » permet de remplacer le bandeau en haut de l'article.
- Par défaut, c'est la famille Travers qui apparait.

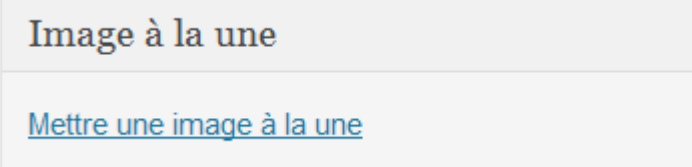

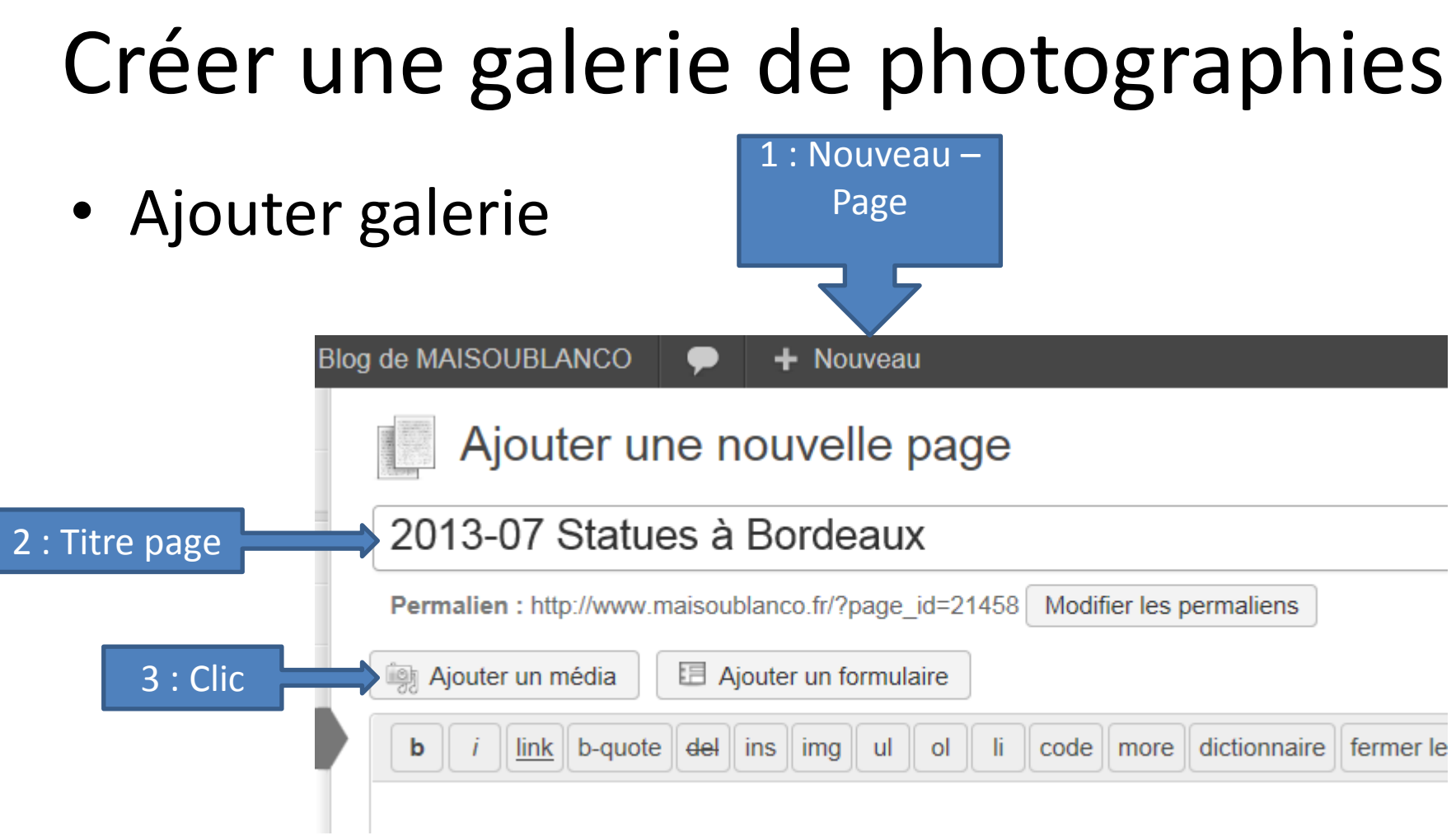

#### Remplir une galerie de photographies

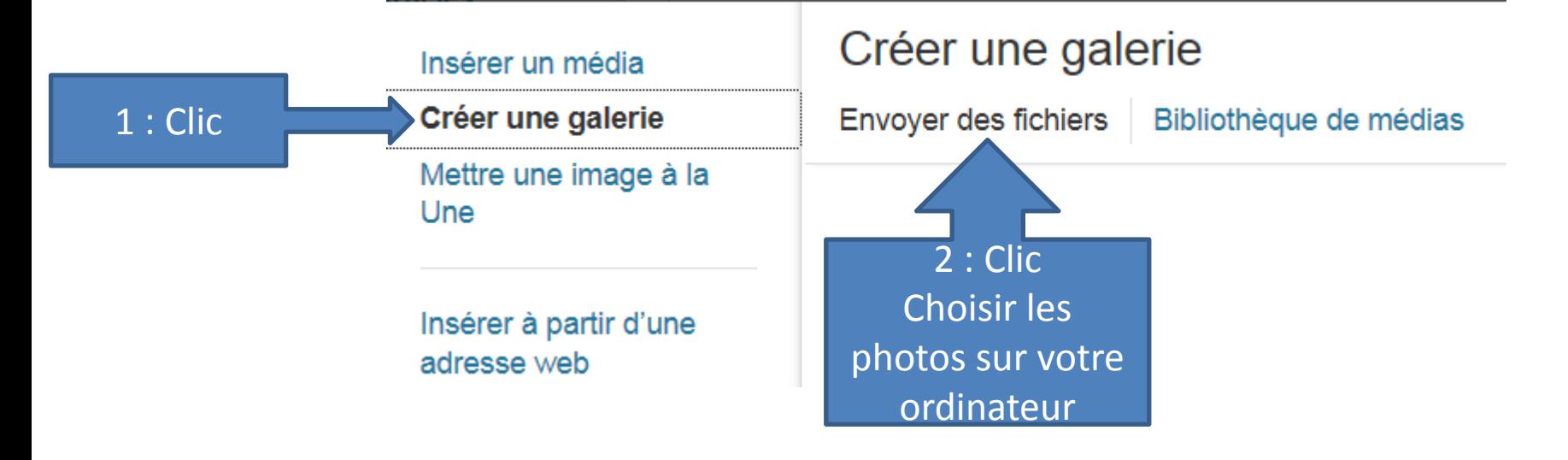

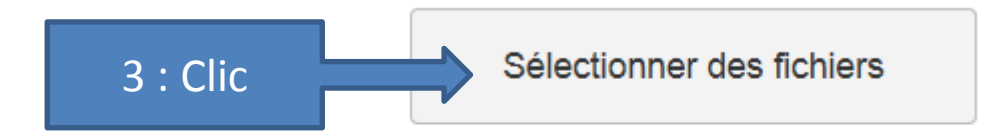

Taille maximale d'un fichier mis en ligne : 20MB.

## Sélectionner les photographies

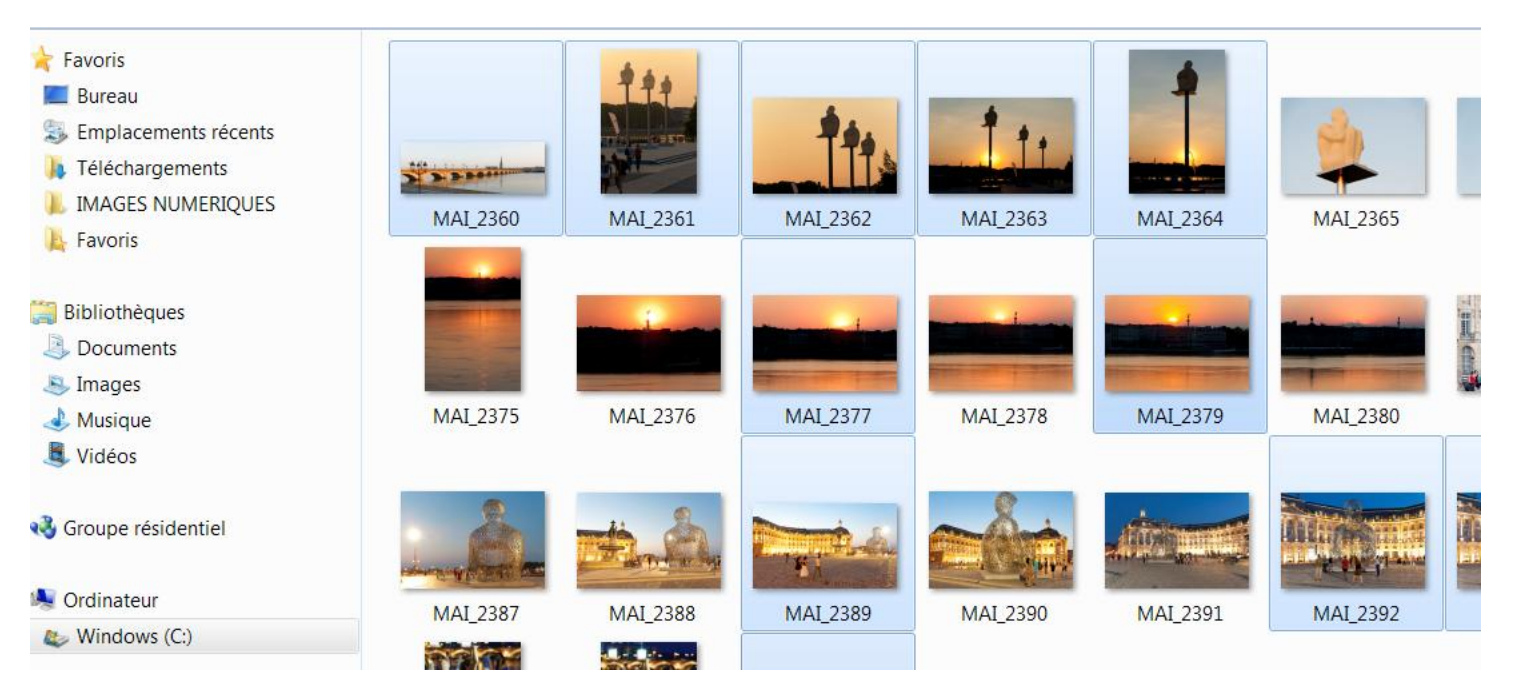

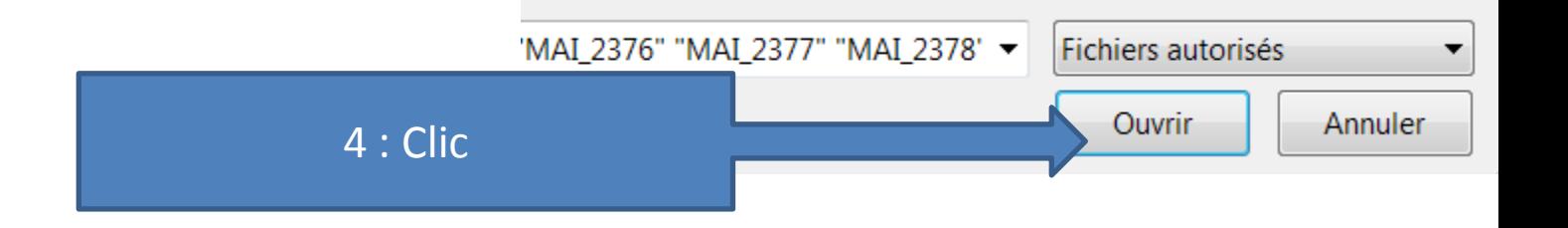

# Finaliser la création de la Page/ Galerie

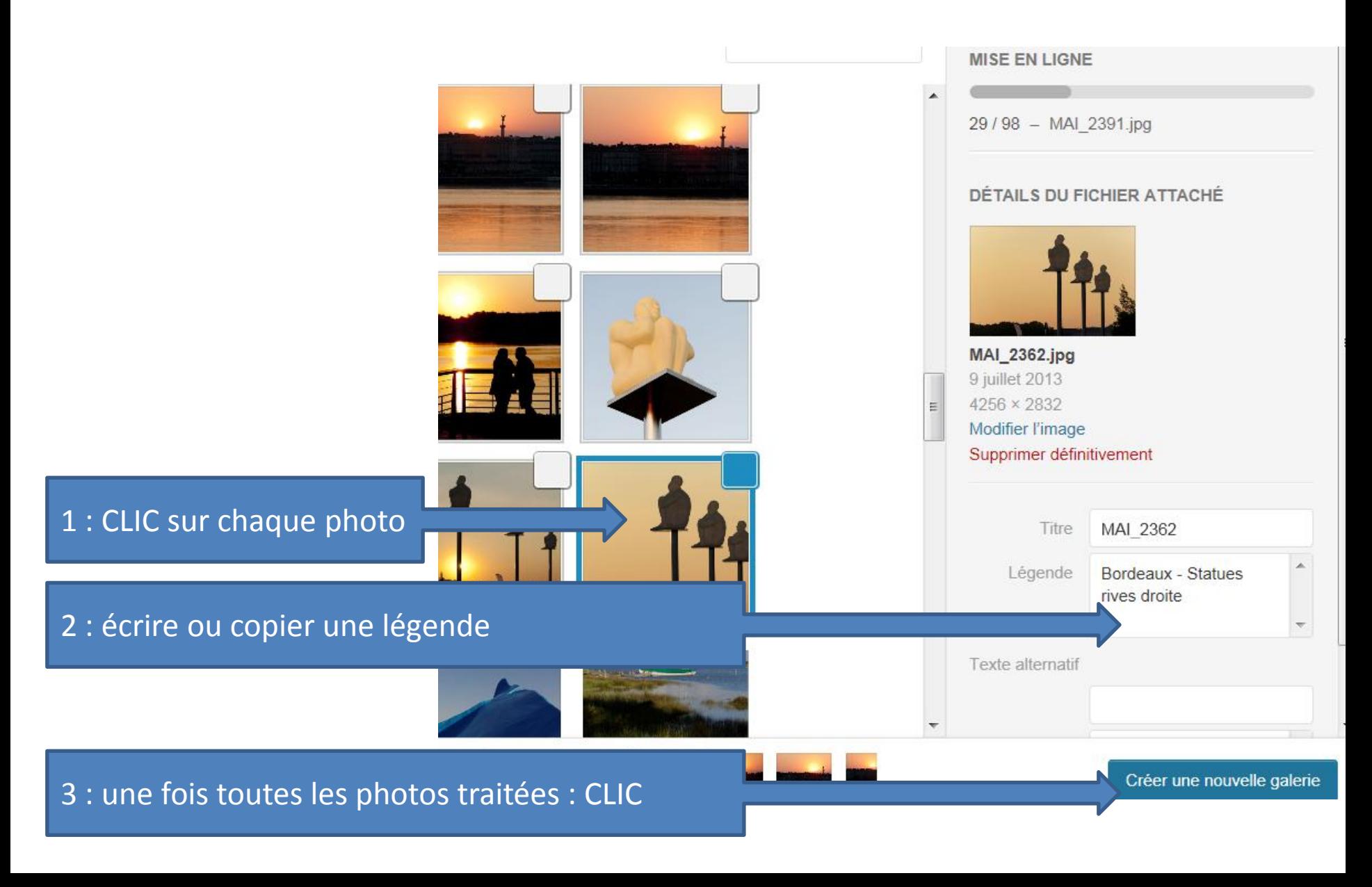

#### Lancer la copie sur le serveur

#### Demander 4 colonnes pour l'affichage de la galerie

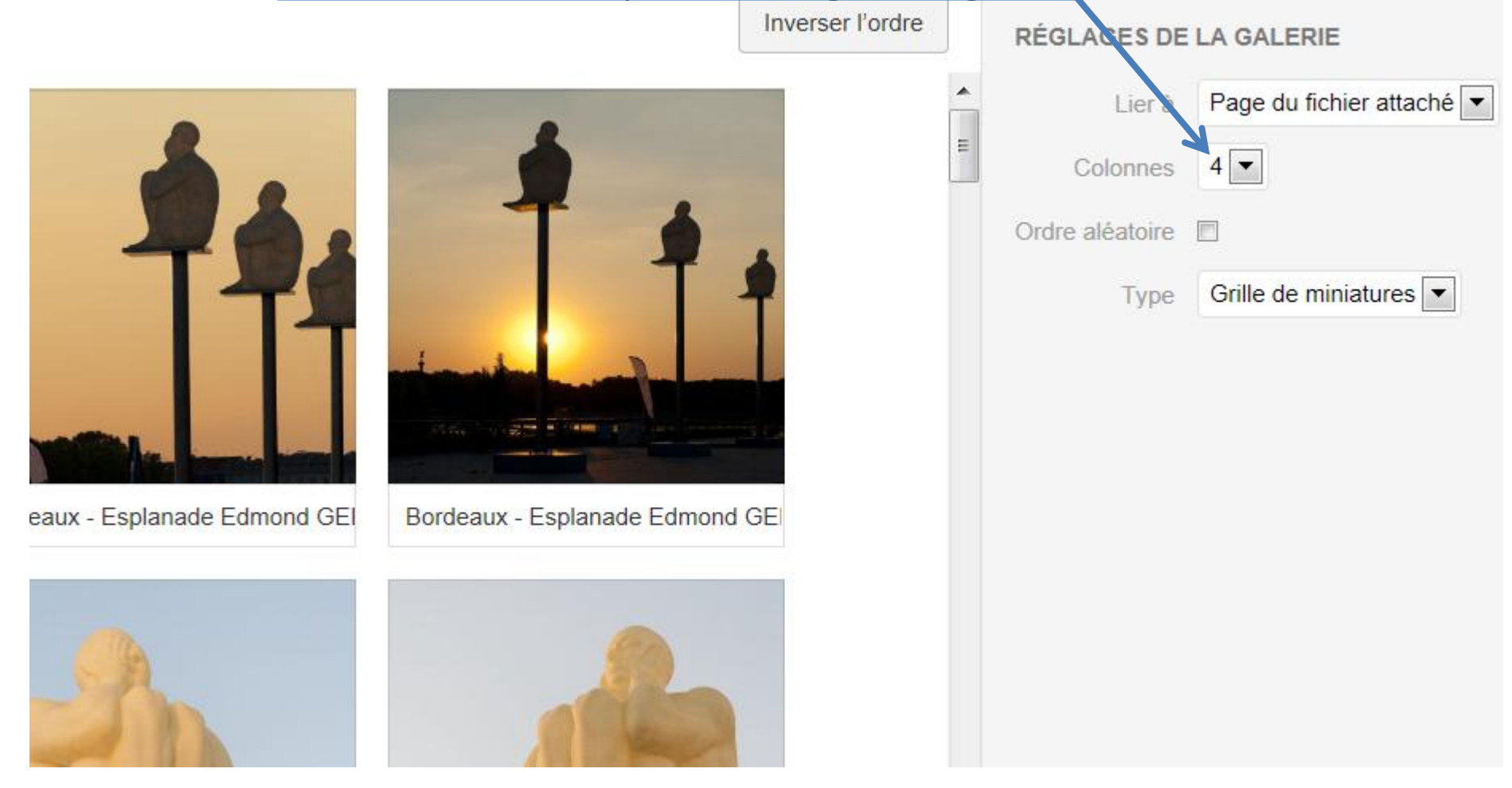

Insérer la galerie

## Créer la PAGE de photographies

#### Ajouter une nouvelle page 2013-07 Statues à Bordeaux Publier Permalien : http://www.maisoublanco.fr/?page\_id=21458 Modifier les permaliens **Enregistrer brouillon** Apercu Ajouter un média 图 Ajouter un formulaire État : Brouillon Modifier Visuel Texte b link b-quote del ins imq ul ol li code more dictionnaire fermer les balises correction plein écran Visibilité : Public Modifier  $\frac{3-3}{11}$  Publier tout de suite Modifier [gallery columns="4" ids="21459,21460,21461,21462,21463,21464,21465,21466,21465,21466,21467,21468,21469,21470,21470,21471,21472,21473,21474,21475,21476,21478,21480,21482,21483,21484,21485,21 486, 21488, 21488, 21489, 21490, 21491, 21492, 21493, 21494, 21495, 21496, 21497, 21498, 21499, 21500, 21500, 21501, 21502, 21503, 21504, 21505, 21506, 21506, 21507, 21508, 21509, 21503, 21508, 21509, 21509, 21500, 21500, 2 Déplacer dans la Corbeille Publier 11, 21512, 21513, 21514, 21515, 21516, 21517, 21518, 21519, 21520, 21521, 21522, 21523, 21524, 21525, 21526, 21527, 21528, 21529, 21530, 21531, 21532, 21533, 21534, 21535, 21538, 21531, 21532, 21533, 21534, 21535, 21538, 21 6, 21537, 21538, 21539, 21540, 21541, 21542, 21543, 21544, 21545, 21546, 21547, 21548, 21548, 21550, 21551, 21552, 21553, 21554, 21555, 21556, 21477, 21479, 21481"] Attributs de la page Parent 1 : Choisir LA PAGE « parent » de Quais Rive gauche  $\overline{\phantom{a}}$ celle-ci (pour l'arborescence). Modèle Modèle par dél Ordre 2 : CLIC pour publierBesoin d'aide ? Utiliser l'onglet Aide présent

## Visualiser des photographies

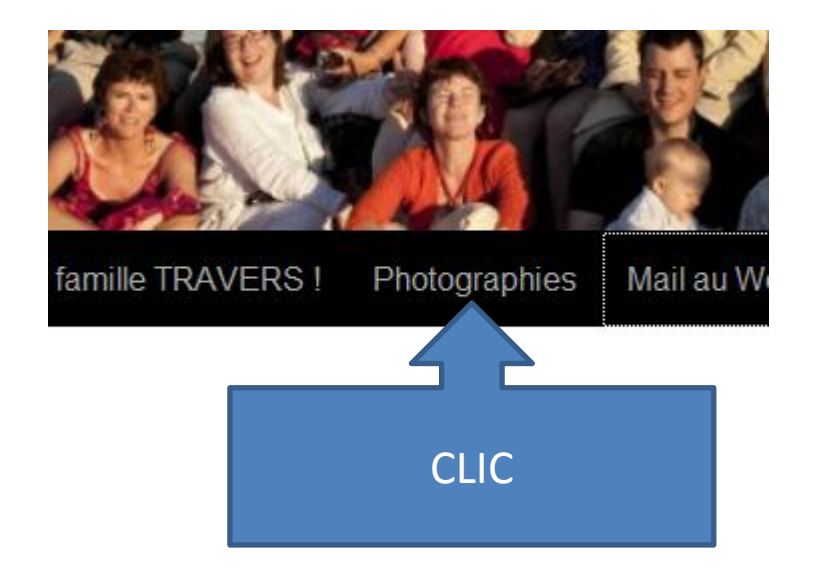

Il suffit de choisir dans l'arborescence proposée.

#### Trucs et astuces

#### 1 Créer un lien à partir d'un texte ou d'un média (photo par ex)

Dans un article, vous désirez que CLIQUER SUR UN MOT, UNE PHRASE OU UNE PHOTO fasse apparaitre UNE AUTRE PAGE WEB, DU BLOG TRAVERS OU DE N'IMPORTE QUEL SITE INTERNET.

Il est recommandé de ne pas appeler de sites marchands car dans ce cas le blog TRAVERS serait repéré par les outils de suivi de ces blogs. Vous pouvez par contre effectuer un lien vers votre blog personnel.

#### **MARCHE A SUIVRE :**

- Aller sur la cible que vous voulez appeler à partir d'un article « blog TRAVERS ».

Pour cet exemple ce sera un article de ce blog « Naissance d'un …. ».

- En haut à gauche de la fenêtre Windows, sélectionner l'URL (adresse internet) :

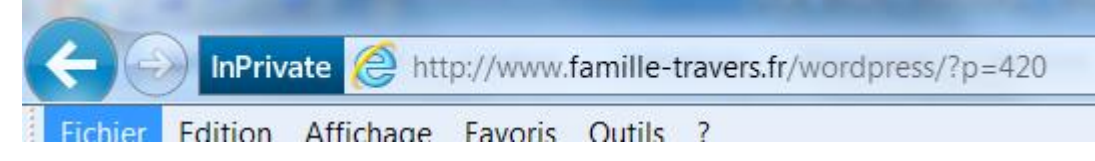

([http://www.famille-travers.fr/wordpress/?p420\)](http://www.famille-travers.fr/wordpress/?p420) et la placer (COPIER) dans le presse-papier (CTRL/INSERT).

- Ensuite, éditer (modifier) votre article en sélectionnant la zone texte ou média que vous avez choisie pour le lien.

- Si c'est un texte, sélectionnez le avec la souris, si c'est une photo, cliquez une fois sur la photo ... apparait alors en 10ème choix d'icone une petite chaine jaune qu'il faut cliquer :

- Apparait une fenêtre où il suffit de faire COLLER (Shift+Insert) pour coller l'URL [\(http://www.famille-travers.fr/wordpress/?p420](http://www.famille-travers.fr/wordpress/?p420)).

- Vous pouvez ajouter un TITRE au lien (il apparaîtra au passage de la souris) et choisir d'ouvrir ou non une autre fenêtre Windows.

- Cliquer sur le bouton « AJOUTER UN LIEN » (en bleu). - C'est fait.

Retourner sur la page ACCUEIL, appelez votre article pour vérifier que ça marche.

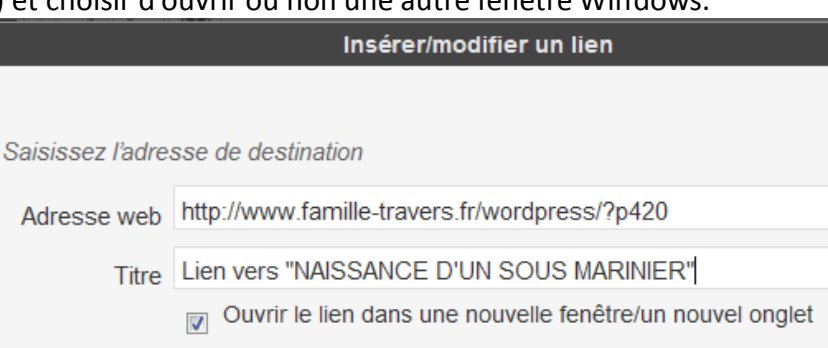